## **Review / Change / Update Home and Mailing Address in PeopleSoft**

Sign onto Employee Self Service. [eweb@cabq.gov](mailto:eweb@cabq.gov) will land you here.

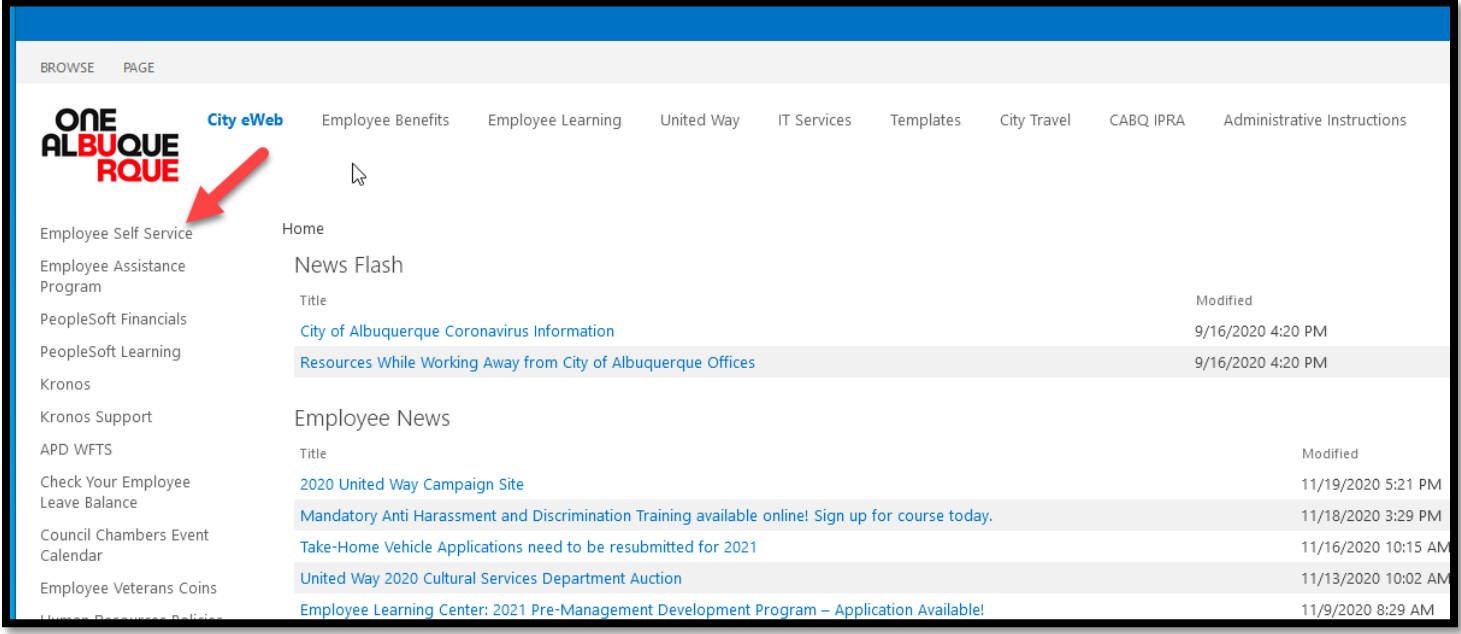

Make sure your pop-up blockers are turned OFF.

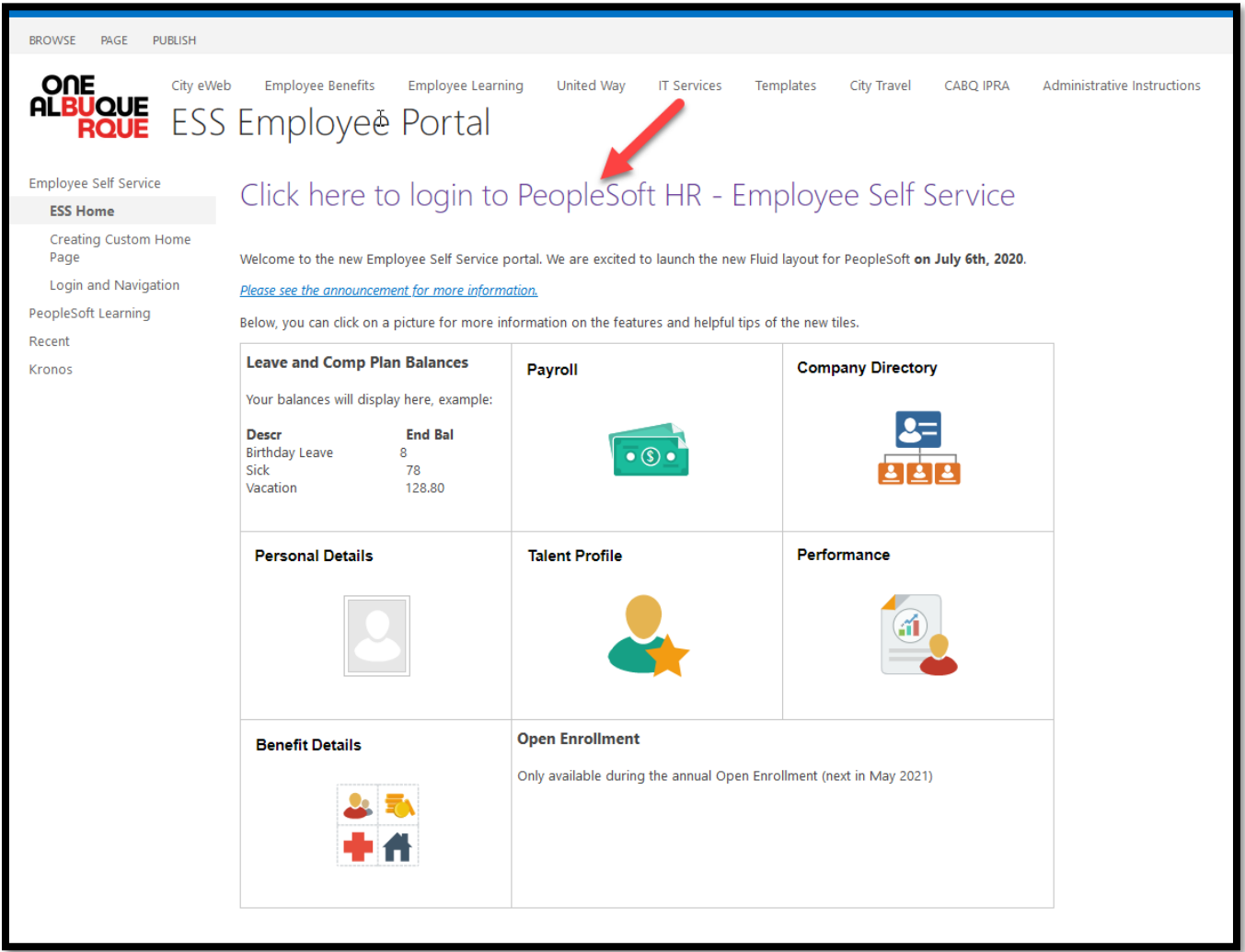

When you arrive at the Sign In screen, enter your credentials. If you are terminated, you might need to call the Help Desk to have your password reset or activated. (505) 768-2930. Tell them you need to have your PeopleSoft password reset.

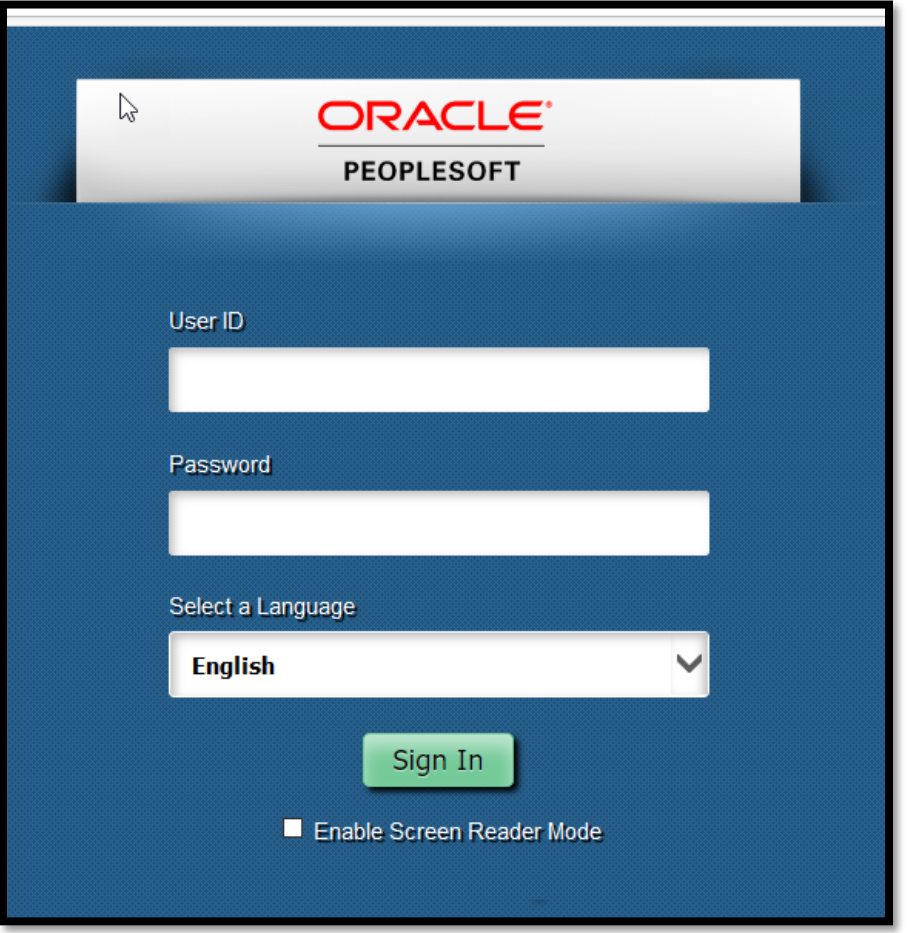

Once you long in you should see a little compass looking icon in the top right corner of your blue screen:

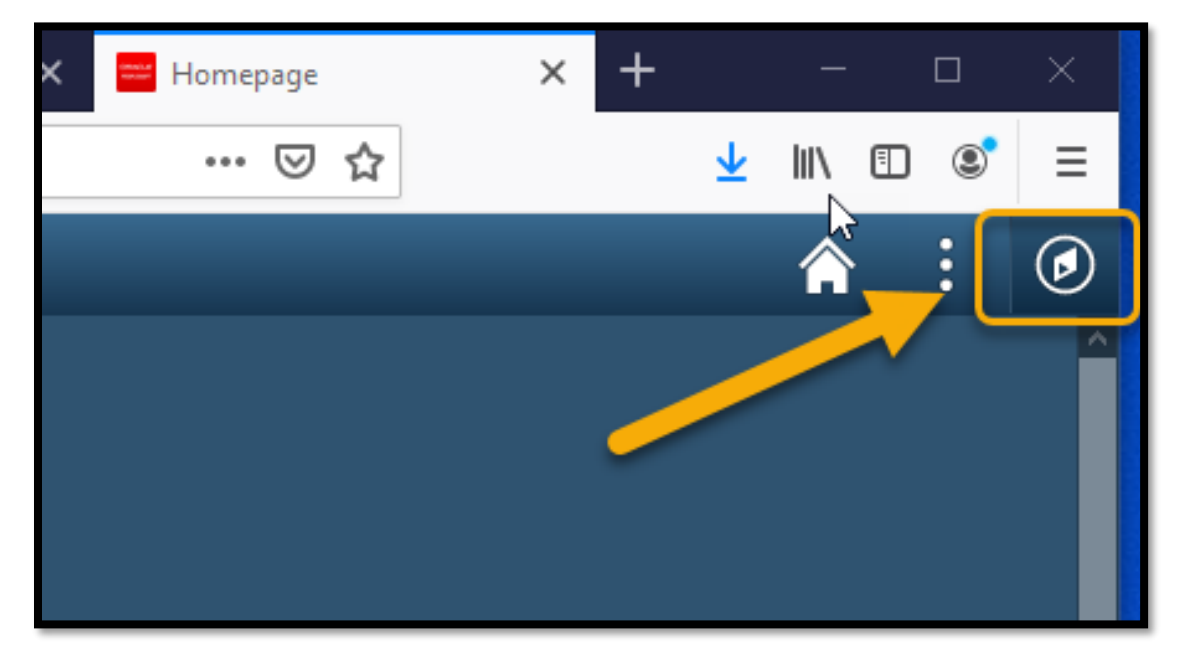

This will open up the Navigator.

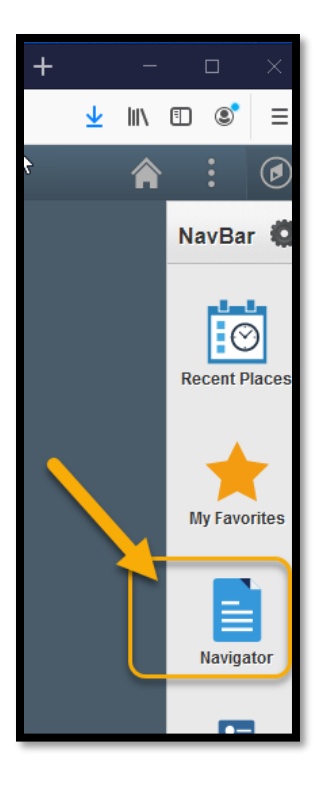

Left mouse-click on **Navigator**. Select **Self Service**.

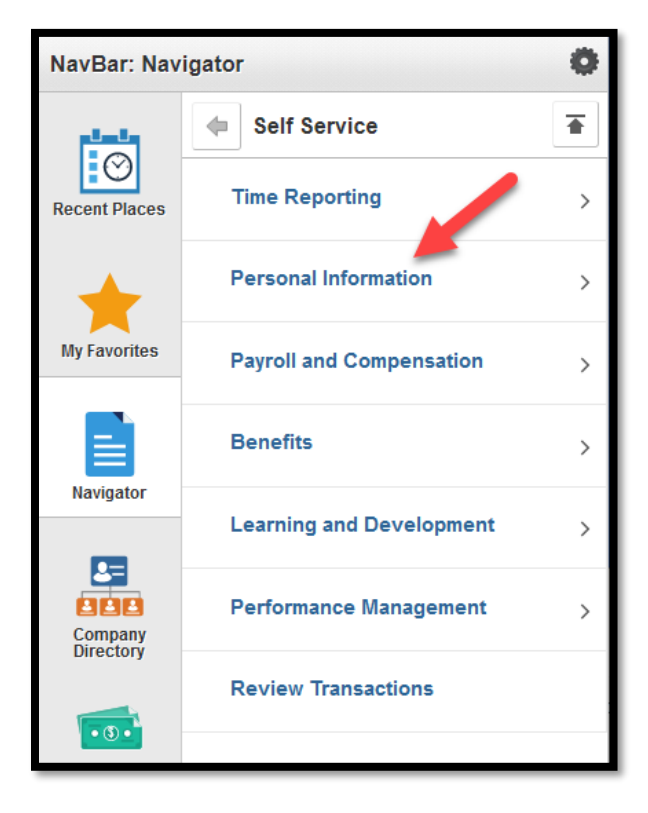

Select **Personal Information**. Select **Personal Details**.

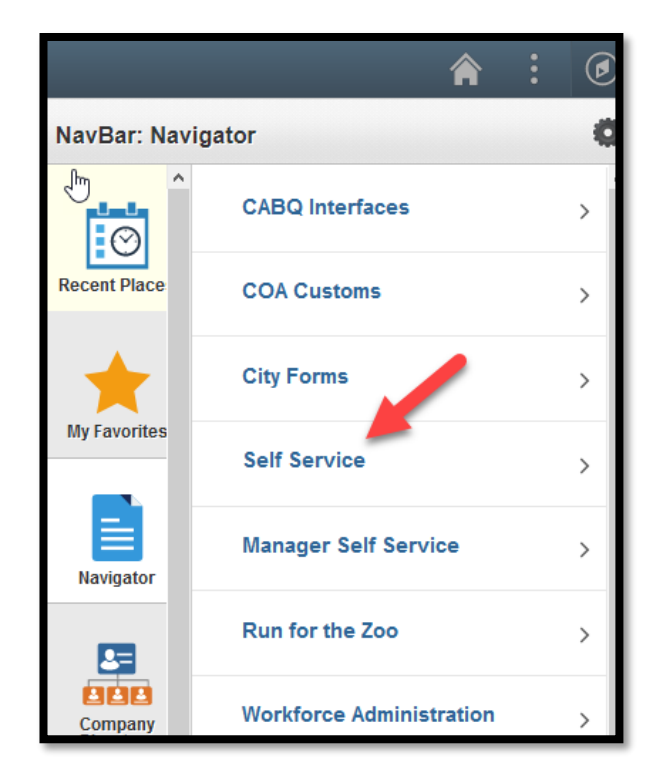

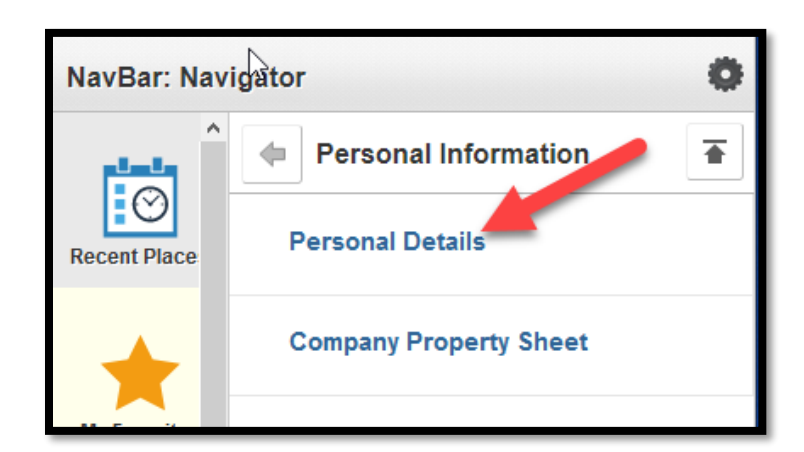

This screen will appear.

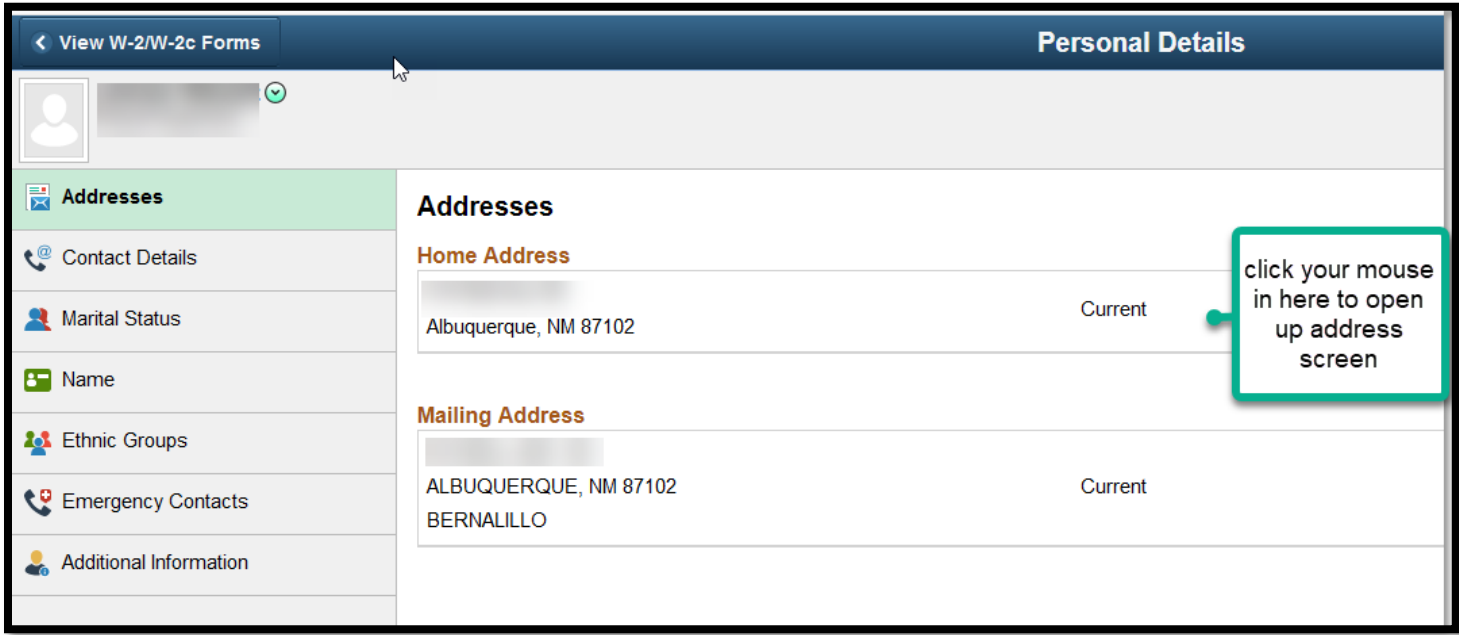

## Activate the address detail screen:

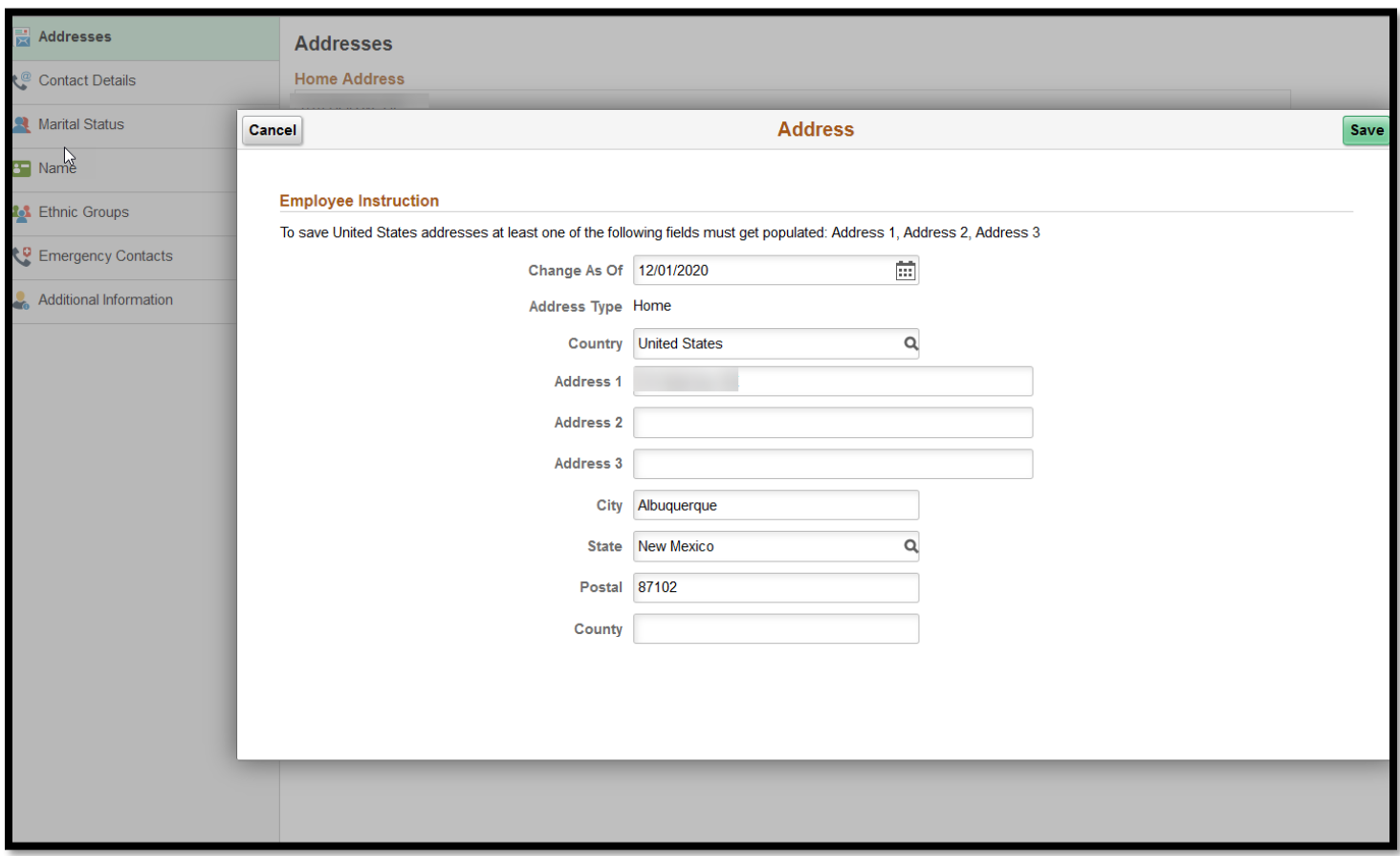

Here is where you make your edits. Highlight over what's there and type in what you want or delete then type in. *ATTN: DO NOT USE APOSTROPHES* Use "Marias" instead of "Maria's" kind of thing.

Make sure to save changes. You must update mailing addresses as well as physical addresses.